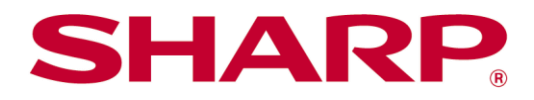

# Sharpdesk Mobile V2.5 操作手冊

Android 版

# 目錄

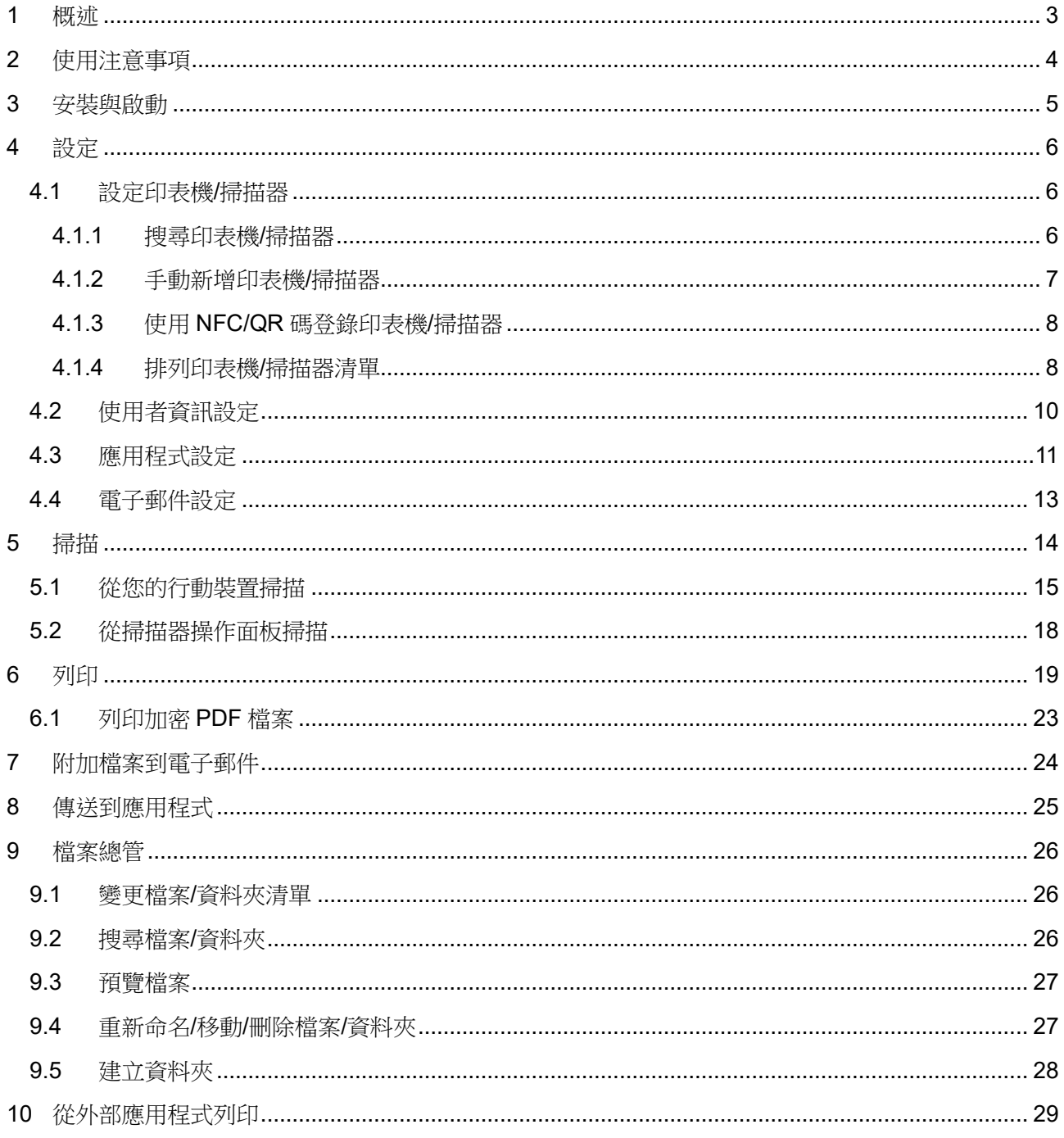

# <span id="page-2-0"></span>**1** 概述

本產品是一款具有以下功能的應用程式

- 從您的掃描器接收、預覽和儲存掃瞄文件到您的行動裝置
- 列印儲存於行動裝置的文件和照片,從行動裝置列印接收的電子郵件和瀏覽的網頁
- 附加掃描文件到電子郵件,或將文件傳送到您的行動裝置的其它安裝的應用程式

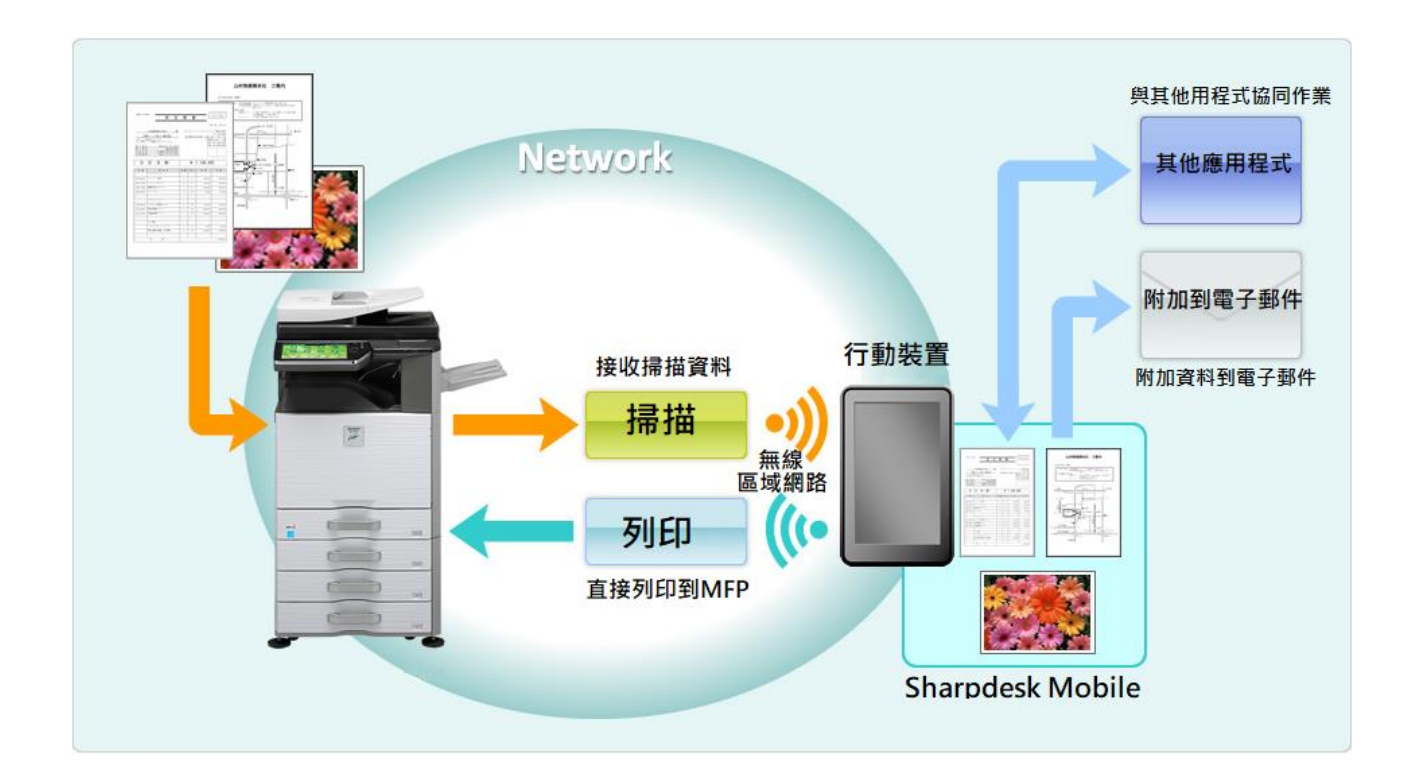

# <span id="page-3-0"></span>**2** 使用注意事項

- ⚫ 設計和規格如有變更,恕不另行通知。
- 此應用程式的最新資訊,請參閱如下的支援網站。 [https://global.sharp/products/copier/docu\\_solutions/mobile/sharpdesk\\_mobile/](https://global.sharp/products/copier/docu_solutions/mobile/sharpdesk_mobile/)
- 您的行動裝置必須連接至無線網路。
- 本應用程式可以處理以下檔案格式:
	- ▶ JPEG, TIFF, PNG, PDF(包括壓縮式 PDF 與加密 PDF)和 Office Open XML 檔案  $($  OOXML 檔案:DOCX, XLSX 和 PPTX $)$

注意: 此功能僅限於能夠列印與掃描 OOXML (DOCX, XLSX 和 PPTX) 檔案的機型。

- ➢ 此應用程式可以處理這些檔案格式的檔案名稱長度最大為 200 個字元。
- ➢ 某些檔案格式無法提供預覽與縮圖影像。

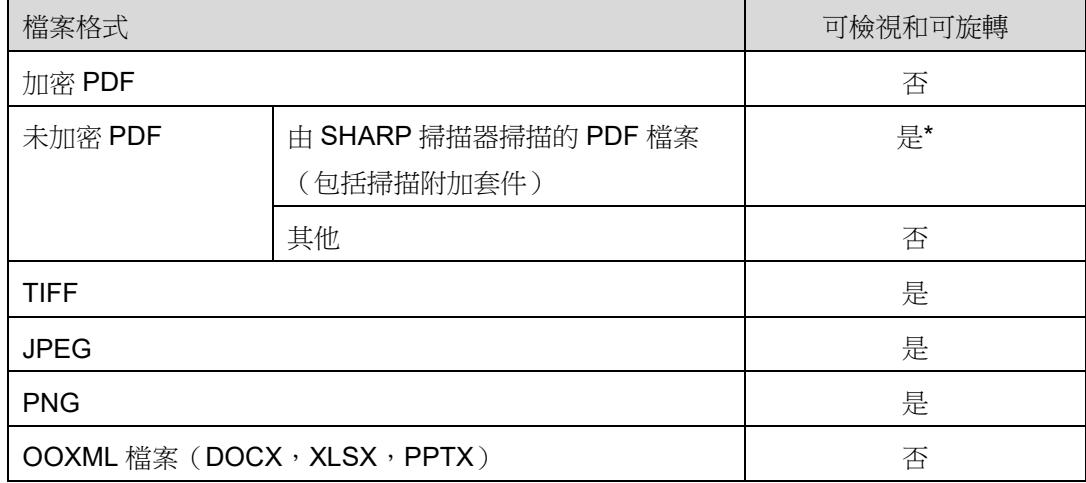

\*:壓縮式 PDF 和黑字增強 PDF 檔案若大於 A4/letter 尺寸則無法預覽或顯示縮圖。

- 根據 Android™ 版本,您的裝置設定操作可能與本手冊中的說明有所不同。
- 若您欲從您的行動裝置移除 SD 卡時,請務必確保先卸載 SD 卡後再取出。否則儲存的資料有可能發 生遺失或損毀。欲卸載 SD 卡,請參閱您行動裝置的操作手冊。
- 若您欲使用 NFC 相關功能,則需要在行動裝置的設定上啟用 NFC。欲啟用 NFC,請參閱行動裝置 的"操作手冊"。在此應用程式上,欲在搭載 Android 9 及更低版本的行動裝置上使用 NFC,則僅 支援在印表機/掃描器上安裝選購的 NFC 讀/寫器。
- 本應用程式使用 SNMP, FTP, HTTP 和 Raw 在網路中搜尋掃描器和印表機,從掃描器接收掃描資料 和列印到印表機。
- 如果您解除安裝此應用程式,使用此應用程式時儲存在您的行動裝置中的資料將被刪除。資料儲存 於以下資料夾中。依據需要備份資料:

/Android/data/jp.co.sharp.printsystem.sharpdeskmobile\_int/files/SharpdeskMobileInt/

# <span id="page-4-0"></span>**3** 安裝與啟動

在您的行動裝置安裝 Sharpdesk Mobile 應用程式。

- I. 從 Google PlayTM 下載 Sharpdesk Mobile 應用程式並安裝。 Sharpdesk Mobile 應用程式歸類於"效率提升"。或者,透過輸入"Sharpdesk Mobile"關鍵字搜 尋此應用程式。
- II. 在安裝這個應用程式之後,輕按"Sharpdesk Mobile"圖示啟動。 在首次執行時會顯示使用者授權合約。若您同意協議條款,請輕按"我同意"。 注意:若您不同意,您不得使用本軟體,即便是試用性質的。一經同意後,使用者授權合約就不再顯 示了。

III. 顯示主畫面。

注意:要解除安裝此應用程式,請參閱您行動裝置的操作手冊。

# <span id="page-5-0"></span>**4** 設定

您可以透過輕按主畫面的"設定"配置各種設定。

### <span id="page-5-1"></span>**4.1** 設定印表機**/**掃描器

設定 "印表機/掃描器"。

登錄印表機/掃描器清單及 5 個功能表按鈕顯示在清單下方。如果有些按鈕不會顯示,輕滑功能表按鈕區 域左側。

"總是使用 NFC/QR 碼選擇印表機/掃描器" 是顯示於印表機/掃描器清單的頂部。您不用選擇並登錄欲 使用印表機/掃描器,而是可以每次手持您的行動裝置到 NFC 觸碰區或讀取 QR 碼使用。

注意:印表機/掃描器使用"簡單連接設定"功能。欲使用 NFC,每台印表機/掃描器都需要選購 NFC 讀/寫 器(在此應用程式上,欲在搭載 Android 9 及更低版本的行動裝置上使用 NFC,則僅支援在印表機/掃描 器上安裝選購的 NFC 讀/寫器)。要連接順暢,印表機/掃描器請選擇[系統設定] - [能源節省] - [Eco 設定] - [睡眠模式設定] - [快速甦醒]或[人體感應模式] ( 僅當人體感應器功能安裝時 )。欲讀取 QR 碼,請在印表 機/掃描器操作面板上顯示 QR 碼。印表機/掃描器也許需要韌體更新才能使用"簡單連接設定"功能。

"總是透過 Wi-Fi Direct 連接到印表機/掃描器"顯示在印表機/掃描器清單頂部的第二個。透過選擇此項 目並將其與 Wi-Fi Direct 連接,您可以在不註冊的情況下使用印表機/掃描器。

注意:此功能在某些行動裝置上可能無法使用。

印表機/掃描器無法連接到區域網路或者不能透過自動搜尋功能登錄則可以手動輸入資訊,或者可以手持 行動裝置到 NFC 觸碰區或讀取 QR 碼。

注意:當顯示"總是啟動無線 (Access Point) "核選框,但在無線網路設定時,選擇尚未登錄的印表機/掃 描器,即使進行第 [4.1.3](#page-7-0) 節 "此印表機/掃描器無需登錄到此應用程式,而可以透過 NFC/QR 碼操作使 用。" 的訊息出現,然而印表機/掃描器還是不會在登錄清單內。

<span id="page-5-2"></span>注意:如果您的行動裝置時區設定為美國時區之一,則無法讀取 QR 碼。

#### **4.1.1** 搜尋印表機**/**掃描器

輕按"搜尋印表機/掃描器"。會自動搜尋出網路中的印表機和掃描器。 注意:印表機/掃描器必須與您的行動裝置連接在同一網段內。若您想要使用不同網段的印表機/掃描器,

您可以手動新增印表機/掃描器。進一步說明請參閱"手動新增印表機/掃描器"( [4.1.2](#page-6-0) 節)。

從網路中搜尋到的印表機和掃描器會顯示在清單內。

搜尋到的印表機/掃描器會顯示"產品名稱"和"位置"。("產品名稱(位置)"或"產品名稱(IP 位 址)"會顯示於"IP 位址"之上)。

注意: 在清單中顯示( "產品名稱(位置)"或"產品名稱(IP 位址)")的格式可以在"應用程式設 定"中設定。(請參閱第 [4.3](#page-10-0)節)。搜尋印表機/掃描器所搜尋到的"產品名稱"中包含的"SHARP"字 樣,會忽略不顯示。

### <span id="page-6-0"></span>**4.1.2** 手動新增印表機**/**掃描器

輕按"手動新增"。下列項目可以設定。

輕按 "儲存"來儲存設定。若您想要取消新增,輕按"返回"(位置位於螢幕外面)返回到前一個畫 面。

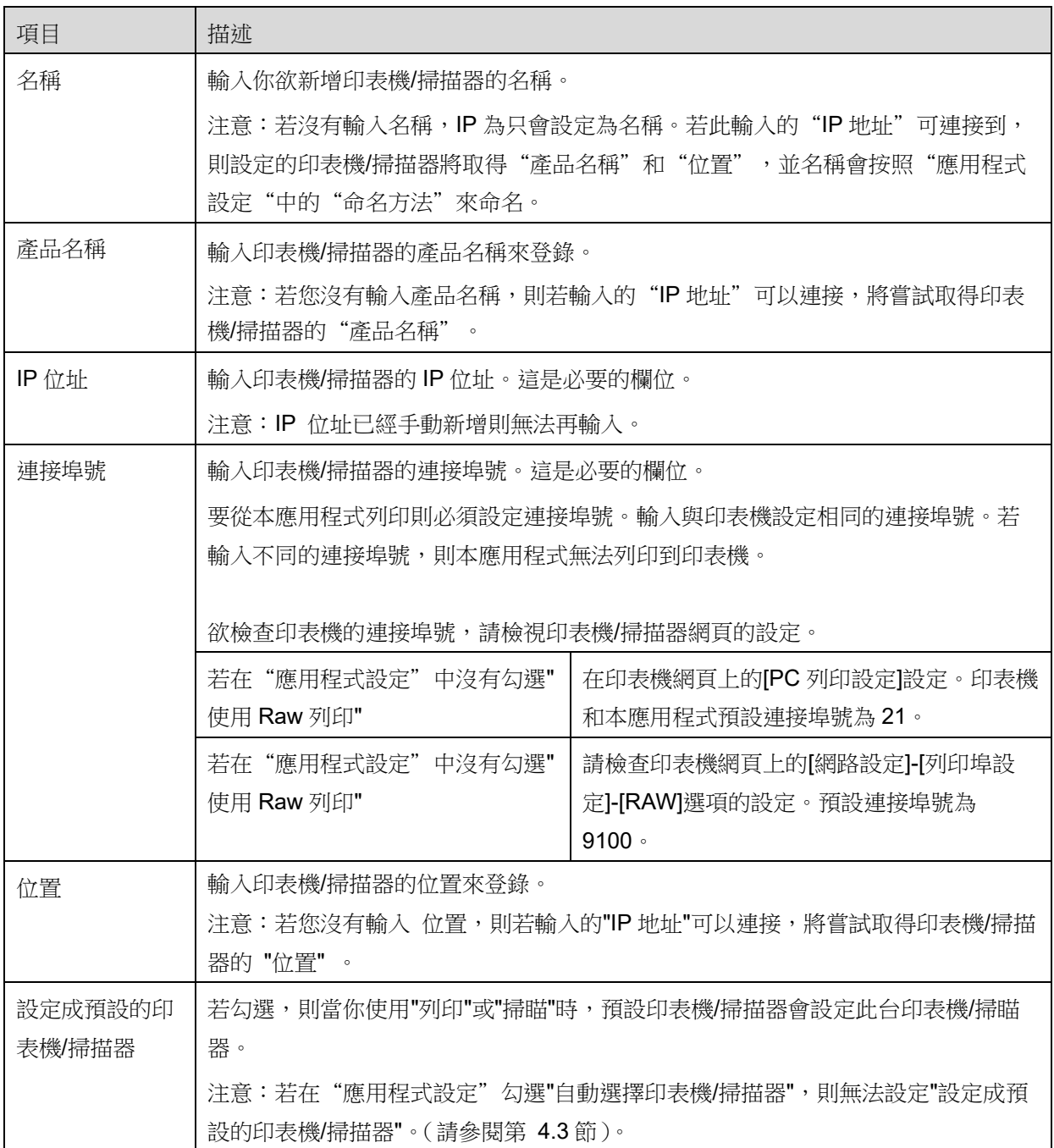

### <span id="page-7-0"></span>**4.1.3** 使用 **NFC/QR** 碼登錄印表機**/**掃描器

輕按"透過 NFC/QR 碼新增"按鈕來顯示"觸碰目標印表機/掃描器上的 NFC"畫面。

欲使用 NFC 通訊,將您的行動裝置靠近印表機/掃描器的 NFC 觸碰區或選購的 NFC 讀/寫器。

注意: 在此應用程式上, 欲在搭載 Android 9 及更低版本的行動裝置上使用 NFC, 則僅支援在印表機/掃 描器上安裝選購的 NFC 讀/寫器。

欲使用 QR 碼,請在印表機/掃描器操作面板上顯示 QR 碼,並輕按"開啟相機"按鈕。

注意:請參閱印表機/掃描器操作手冊的說明來操作如何在印表機/掃描器操作面板上顯示 QR 碼。以其他 方式顯示的 QR 碼無法讀取。

成功透過 NFC 通訊/讀取 QR 碼後,會登錄目標印表機/掃描器,並嘗試透過無線網路進行連接。

注意:透過無線網路連接可能需要相當長的時間。

注意:如果您的行動裝置時區設定為美國時區之一,則無法讀取 QR 碼。

### <span id="page-7-1"></span>**4.1.4** 排列印表機**/**掃描器清單

您可以排列印表機/掃描器清單,並檢視和編輯登錄在此應用程式印表機/掃描器的資訊。

此 圖示 自 是表示為自動新增的印表機/掃描器。此圖示 ,是表示為手動新增的印表機/掃描器。 ■ 指定選擇"列印""掃描"功能的預設印表機/掃描器。

#### 檢視和編輯印表機**/**掃描器資訊

- I. 選擇印表機/掃描器檢視其資訊。
- II. 將顯示所選印表機/掃描器的資訊。顯示在這裡的項目可用於 "手動新增印表機/掃描器" ( [4.1.2](#page-6-0) 節)。

注意:對於透過自動新增或通過 NFC 通訊/讀取 QR 碼登錄的印表機/掃描器,其 IP 位址無法編輯。 手動新增的印表機/掃描器,產品名稱和位置則無法編輯。當應用程式與印表機/掃描器初次連線時, 產品名稱和位置欄位會自動填入。

當可以使用從您的行動裝置掃描"時,則下列"掃描器設定"資訊和選項可以顯示。

輕按 "儲存"來儲存設定。

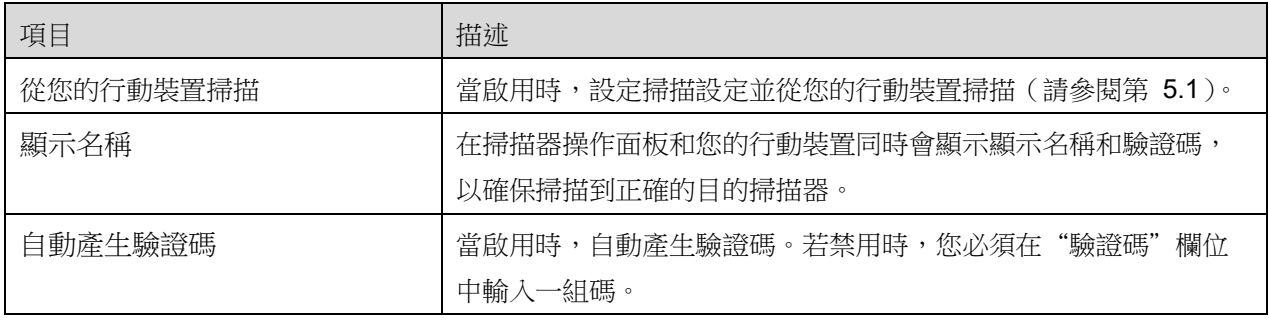

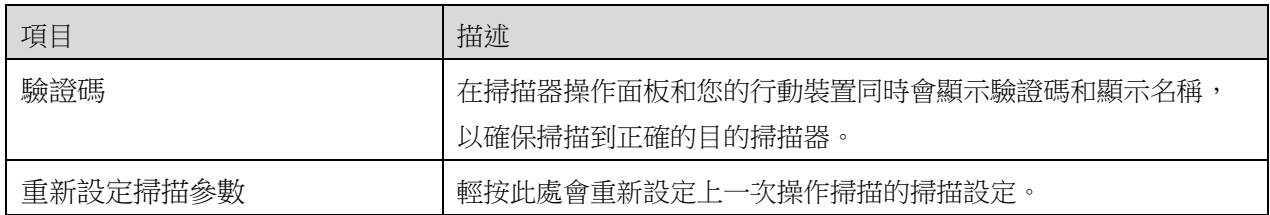

#### 重新排序印表機**/**掃描器清單

輕按"編輯"按鈕,並按住所選印表機/掃描器到您想要的位置重新排序。

當按住時印表機/掃描器可以移動,所以您可以透過您的手指移動向上或向下來重新排序。

#### 刪除印表機**/**掃描器

輕按"編輯"按鈕。每台印表機/掃描器旁會顯示核選框。輕按核選框來選擇印表機/掃描器(可以選擇多 台印表機/掃描器)。輕按"刪除" 則會跳出顯示 "您即將刪除印表機/掃描器。" 的對話框。輕按"確定"則可 刪除所選的印表機/掃描器。

删除的印表機/掃描器能夠使用再次新增。請參閱"搜尋印表機/掃描器"或"手動新增印表機/掃描器" 或"透過 NFC/QR 碼新增" (第 [4.1](#page-5-1) 節)。

#### 變更無線網路連接

您可以變更行動裝置上的無線網路設定(Wi-Fi)。在印表機/掃描器清單書面輕按 < 按鈕(若您的行動

裝置連接到無線網路,圖示會顯示網路的 SSID。否則在印表機/掃描器清單螢幕中會顯示"無法連接"的 圖示。)若沒有找到該圖示,則可將功能表輕滑至左邊。

# <span id="page-9-0"></span>**4.2** 使用者資訊設定

設定此應用程式的使用者資訊。

可以使用下列設定:輕按 "儲存"來儲存設定。

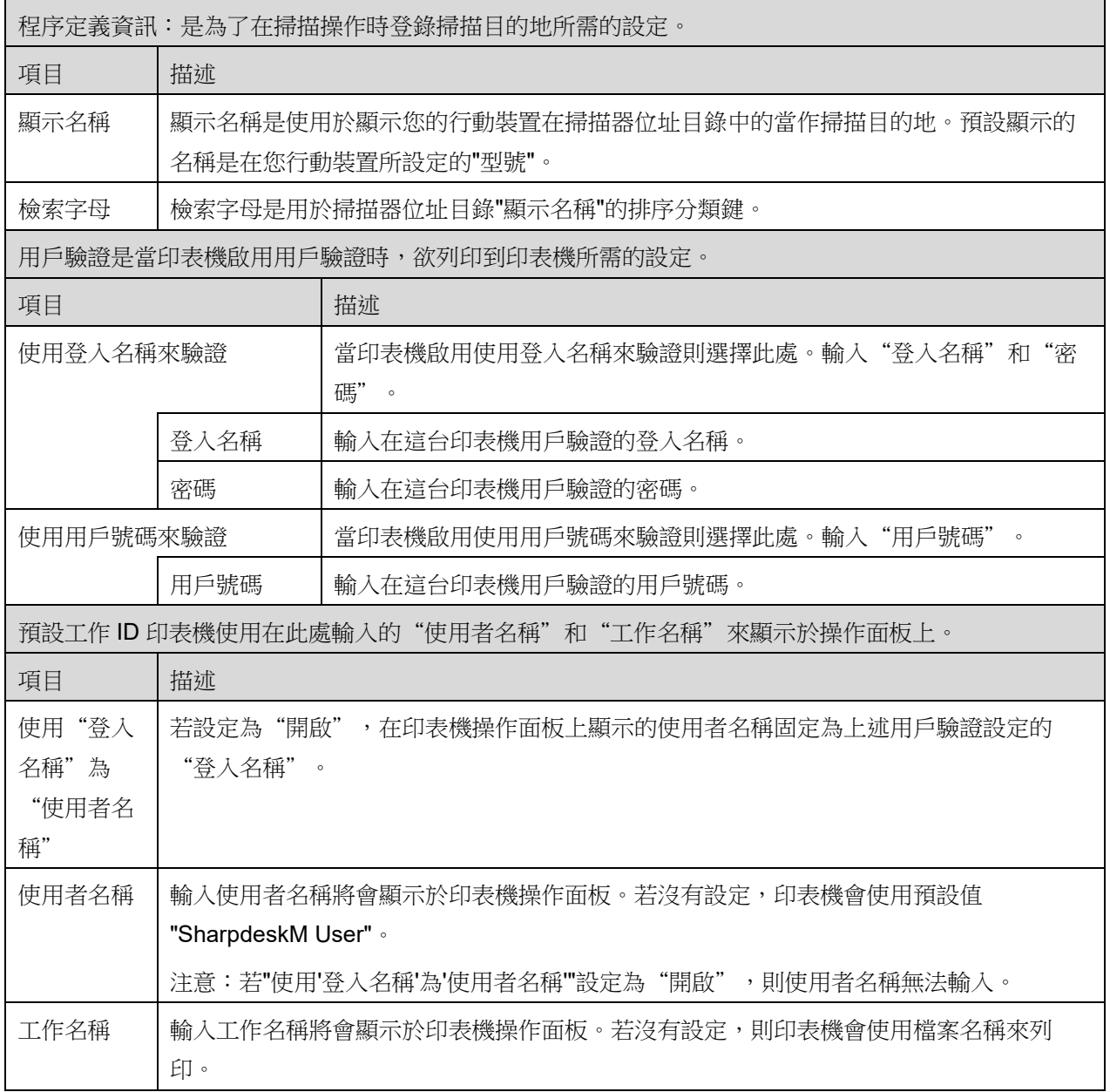

# <span id="page-10-0"></span>**4.3** 應用程式設定

設定應用程式的操作。

可以使用下列設定:輕按 "儲存"來儲存設定。

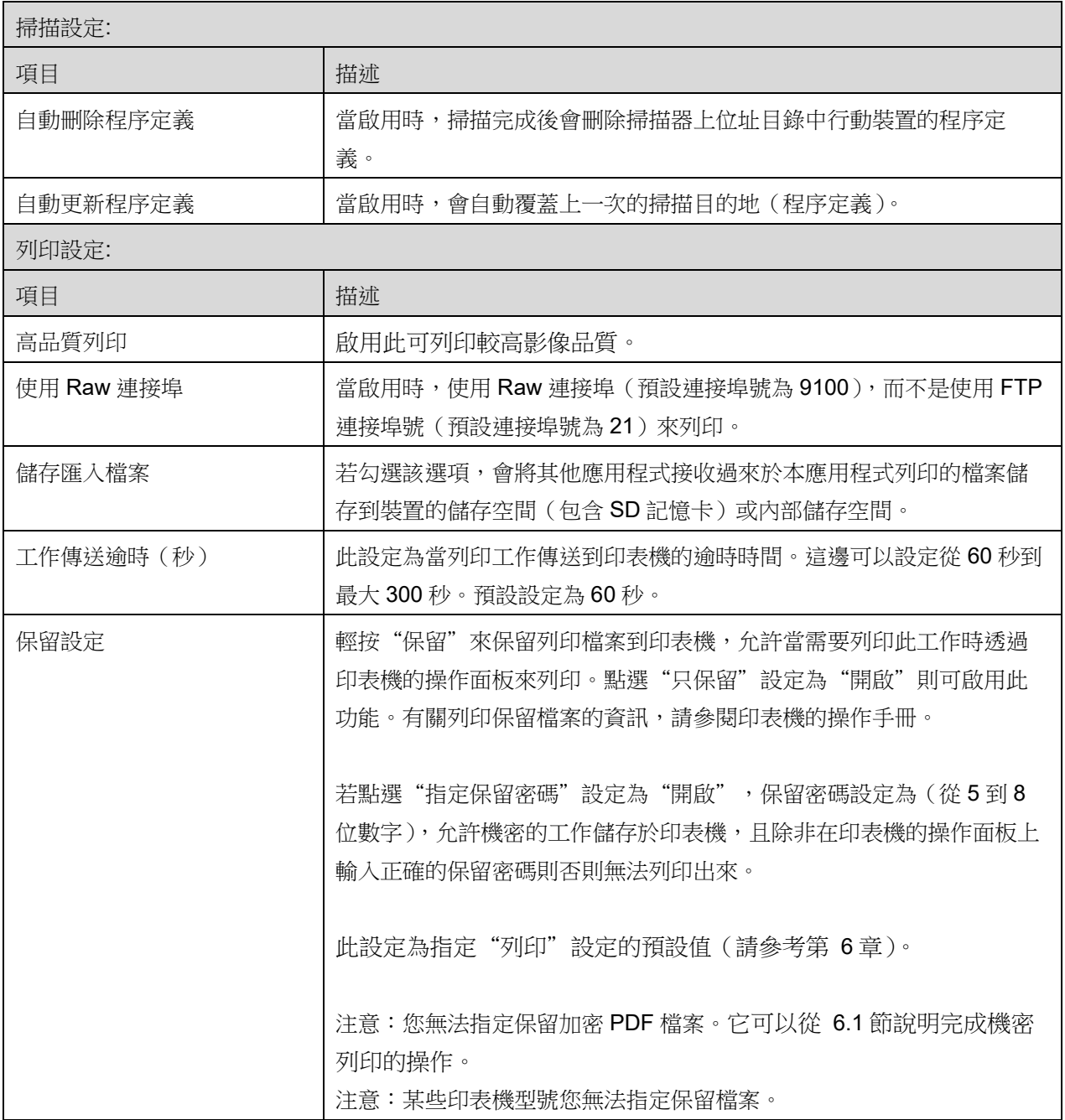

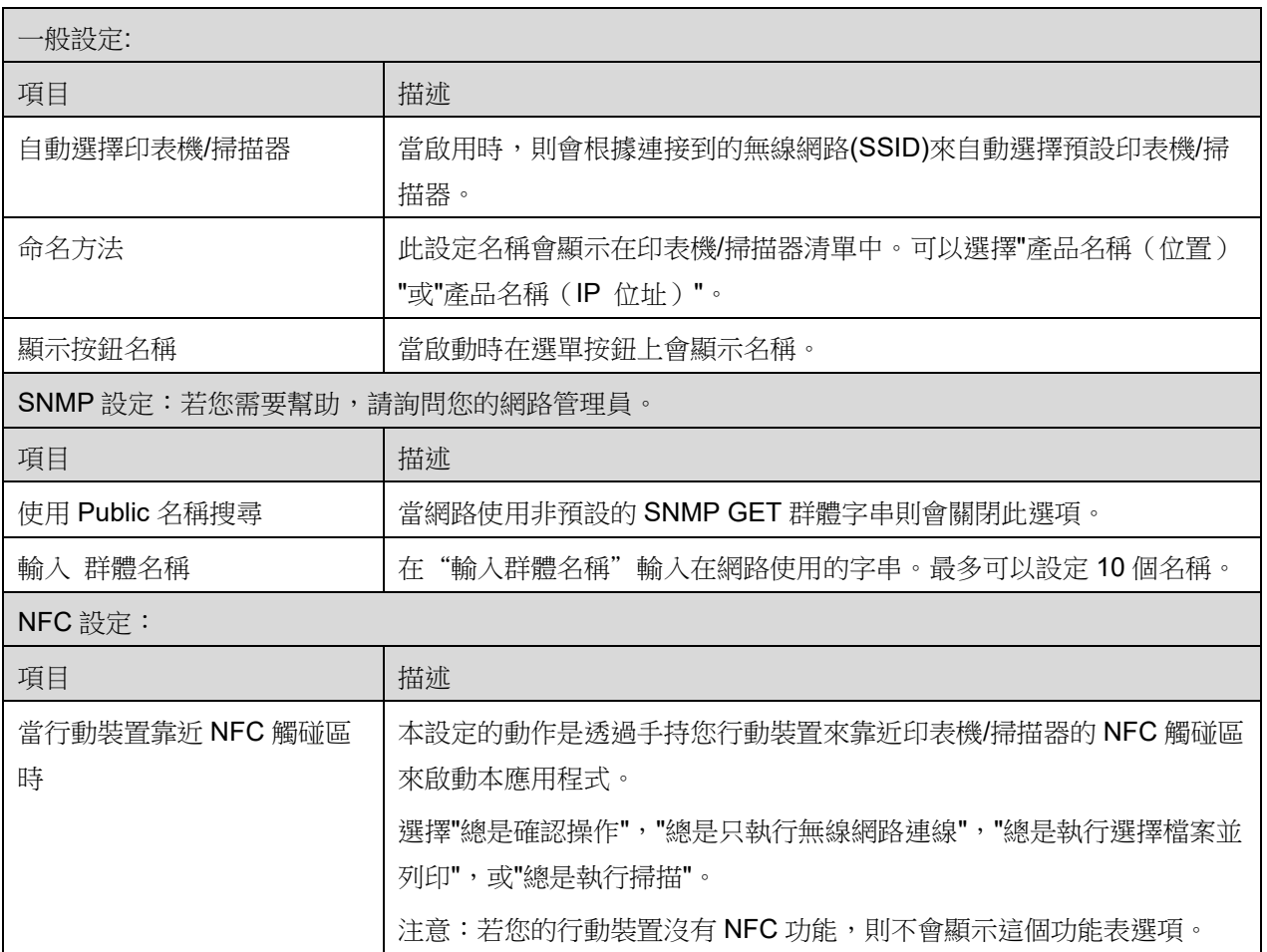

## <span id="page-12-0"></span>**4.4** 電子郵件設定

設定您的電子郵件帳號讓此應用程式列印電子郵件(請參閱第 [6](#page-18-0) 章)。 輕按主畫面的"設定",輕按"電子郵件設定"。

可以使用下列設定:

輕按 "儲存"來儲存設定。

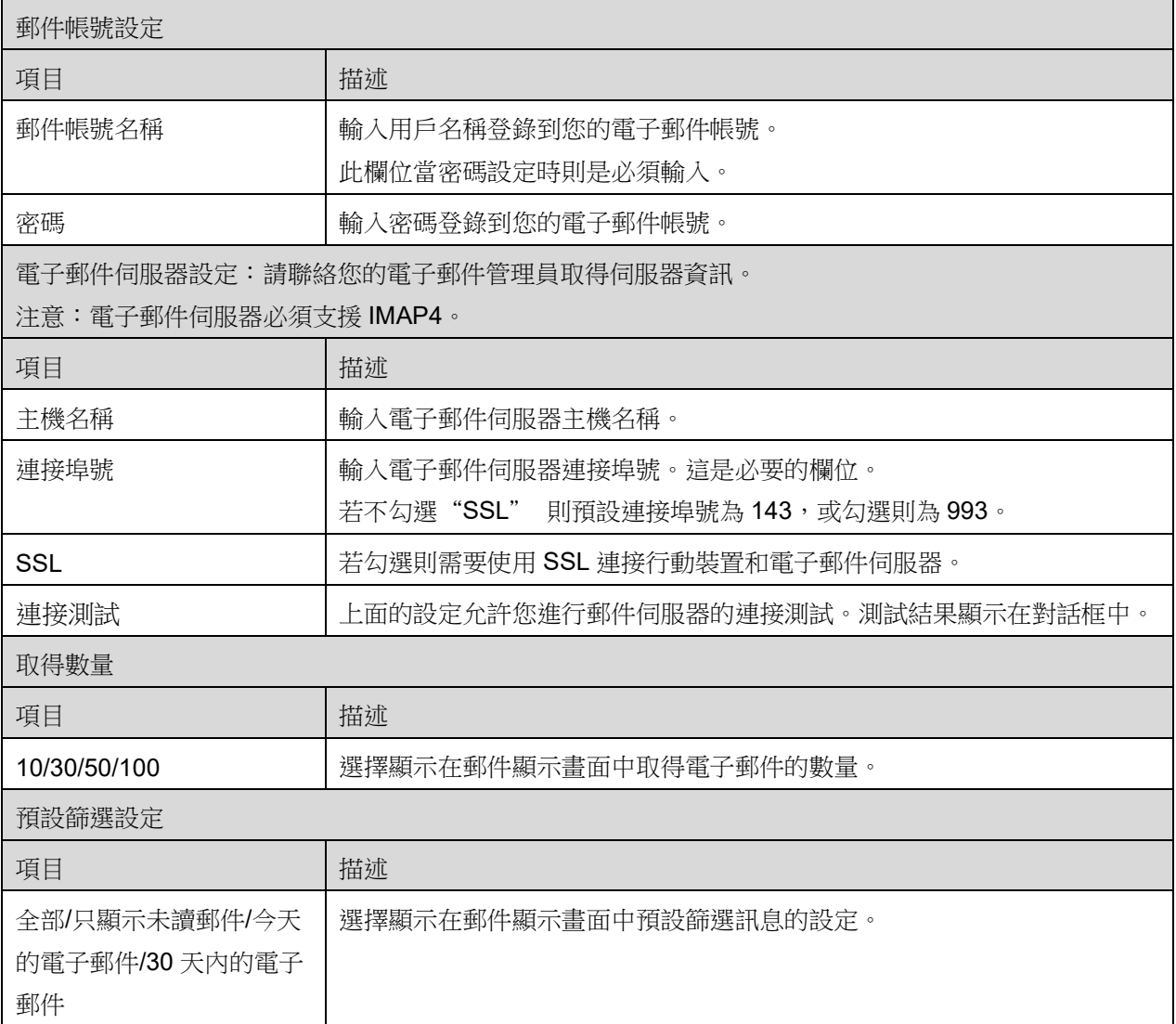

# <span id="page-13-0"></span>**5** 掃描

本功能為接收並儲存掃描的文件。

當在印表機/掃描器清單中選擇"總是使用 NFC/QR 碼選擇印表機/掃描器"時 (請參閱第 [4.1.1](#page-5-2) 節), 在主螢 幕選單輕按"掃描 "按鈕後,將立即顯示"將設備放在印表機/掃描器的 NFC 觸碰區"畫面。手持您的 行動裝置靠近 NFC 觸碰區或讀取 QR 碼,去指定掃描器掃描檔案。當在印表機/掃描器清單中選擇"總是 透過 Wi-Fi Direct 連接到印表機/掃描器"時,在主螢幕選單輕按"掃描 "按鈕後,將立即顯示列出可以 與 Wi-Fi Direct 連接的掃描器畫面。輕按以從清單中選擇您要使用的掃描器。若選擇"總是使用 NFC/QR 碼選擇印表機/掃描器"及"總是透過 Wi-Fi Direct 連接到印表機/掃描器"以外的選項,選擇的 掃描器圖示 国 顯示在印表機/掃描器清單當作預設值。

您也可以透過輕按"掃描器"按鈕來變更掃描器去掃描檔案。您也可以指定掃描器選擇"觸碰印表機/掃 描器上的 NFC"來建立 NFC 通訊或完成 QR 碼讀取。

若您欲變更行動裝置的無線網路 (Wi-Fi) 設定則輕按"無線網路"按鈕。

操作方式取決於掃描器。

請參閱"從您的行動裝置掃描"(第[5.1](#page-14-0)節)學習如何從您的行動裝置執行掃描。若掃描設定功能無法在 您的行動裝置中使用,請參閱"從掃描器操作面板掃描"( 第 [5.2](#page-17-0) 節)。

注意:若使用 Wi-Fi Direct 連接執行掃描,則在掃描完成後螢幕返回主螢幕選單時,將關閉連接。

注意:如果您的行動裝置時區設定為美國時區之一,則無法讀取 QR 碼。

### <span id="page-14-0"></span>**5.1** 從您的行動裝置掃描

請在您的行動裝置完成以下步驟來配置掃描設定。請前往 Sharp 全球應用程式的網站查詢支援的掃描器 列表。

除了"在掃描器擺放文件"之外,所有的操作都可以在應用程式中完成。

注意:請確掃描器顯示螢幕的畫面為主畫面或用戶驗證畫面。若啟動外部帳號驗證,將顯示用戶驗證畫 面。驗證成功後,將顯示掃描器的主畫面。

I. 若您選擇支援從您的行動裝置掃描功能的掃描器,將顯示設定功能表和現在的掃描設定。

注意:當禁用此功能時,您可以啟動從掃描器掃描。請參閱"從掃描器操作面板掃描"(第 [5.2](#page-17-0) 節),取得進一步說明。

可以使用下列設定:

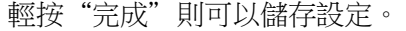

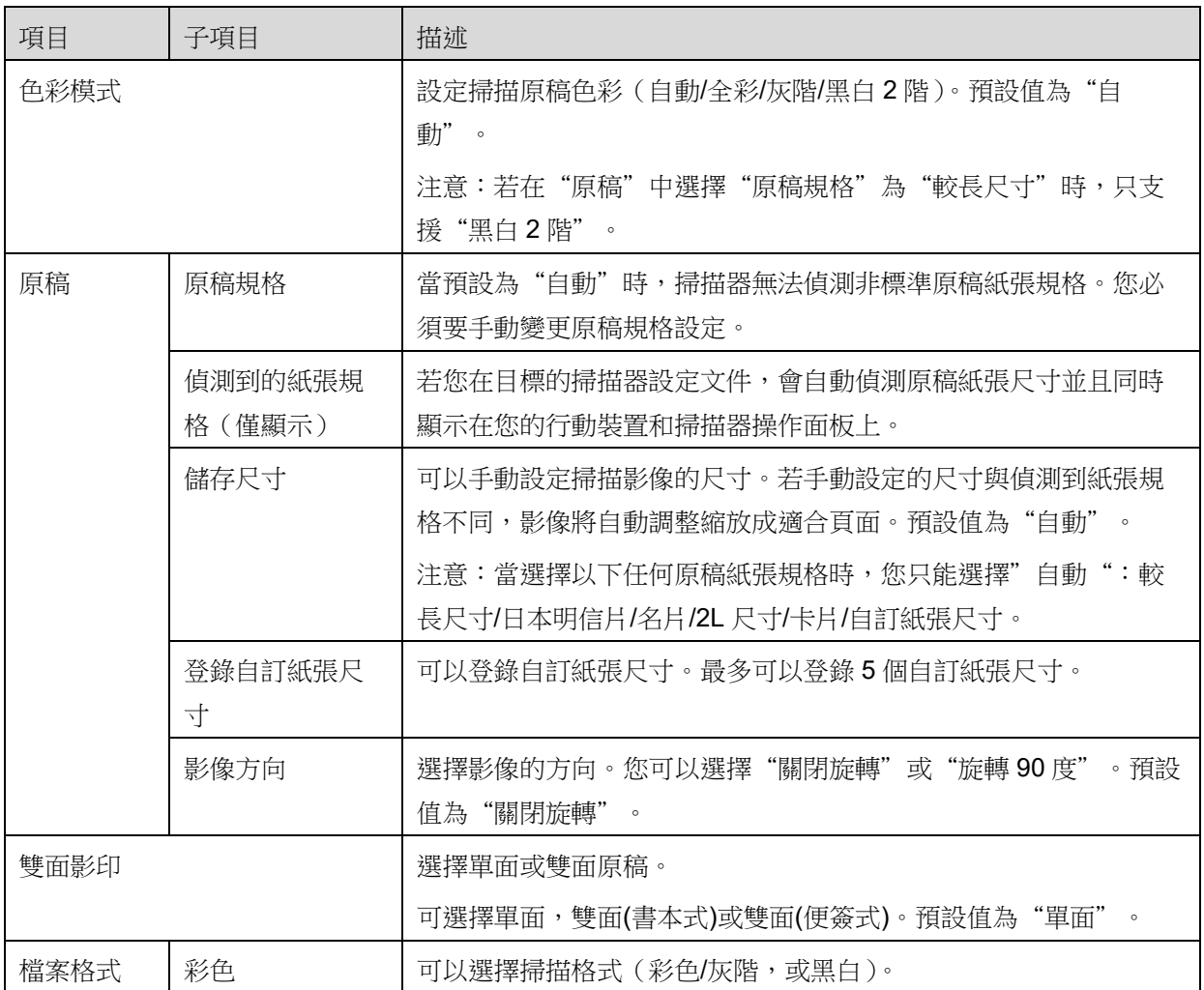

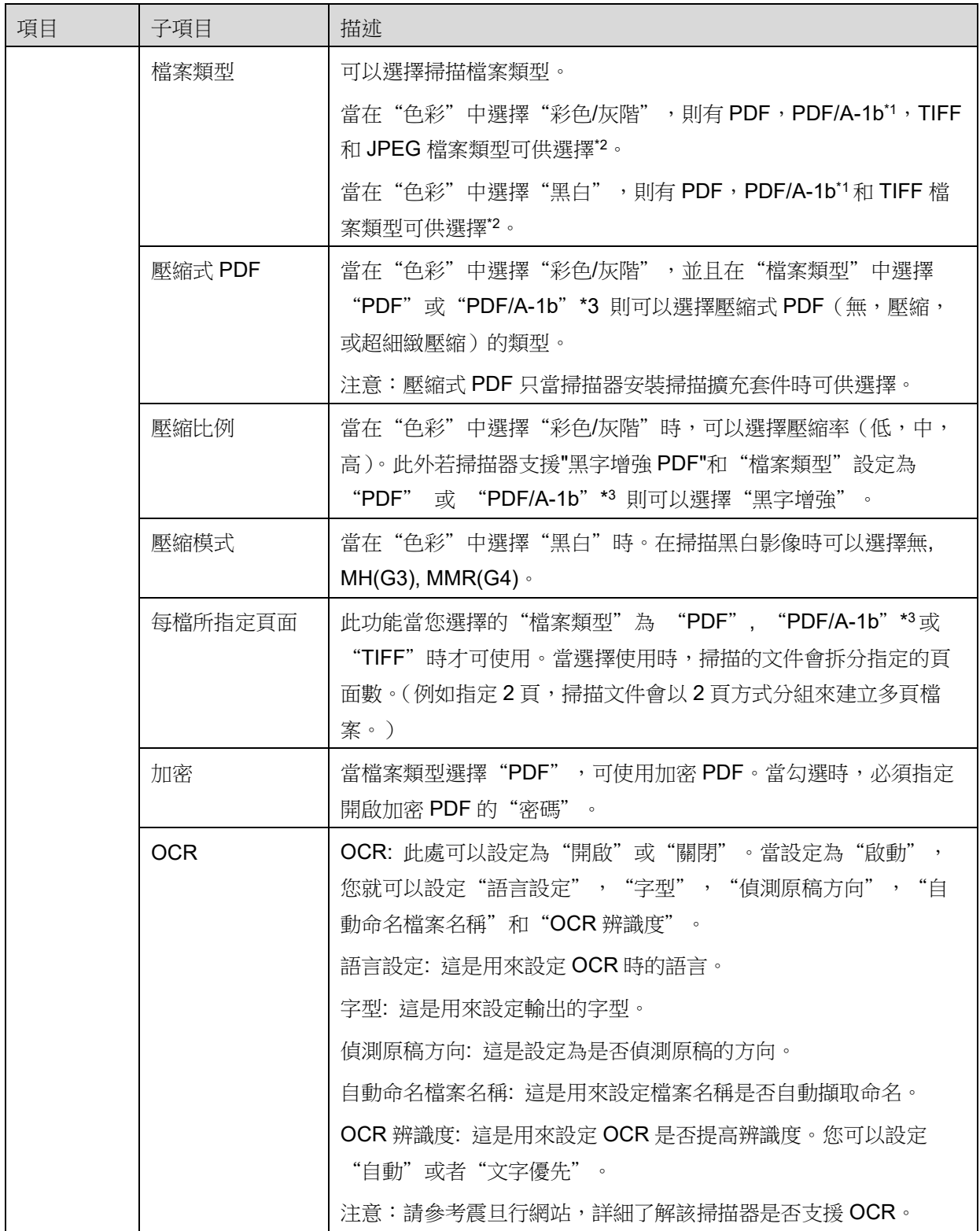

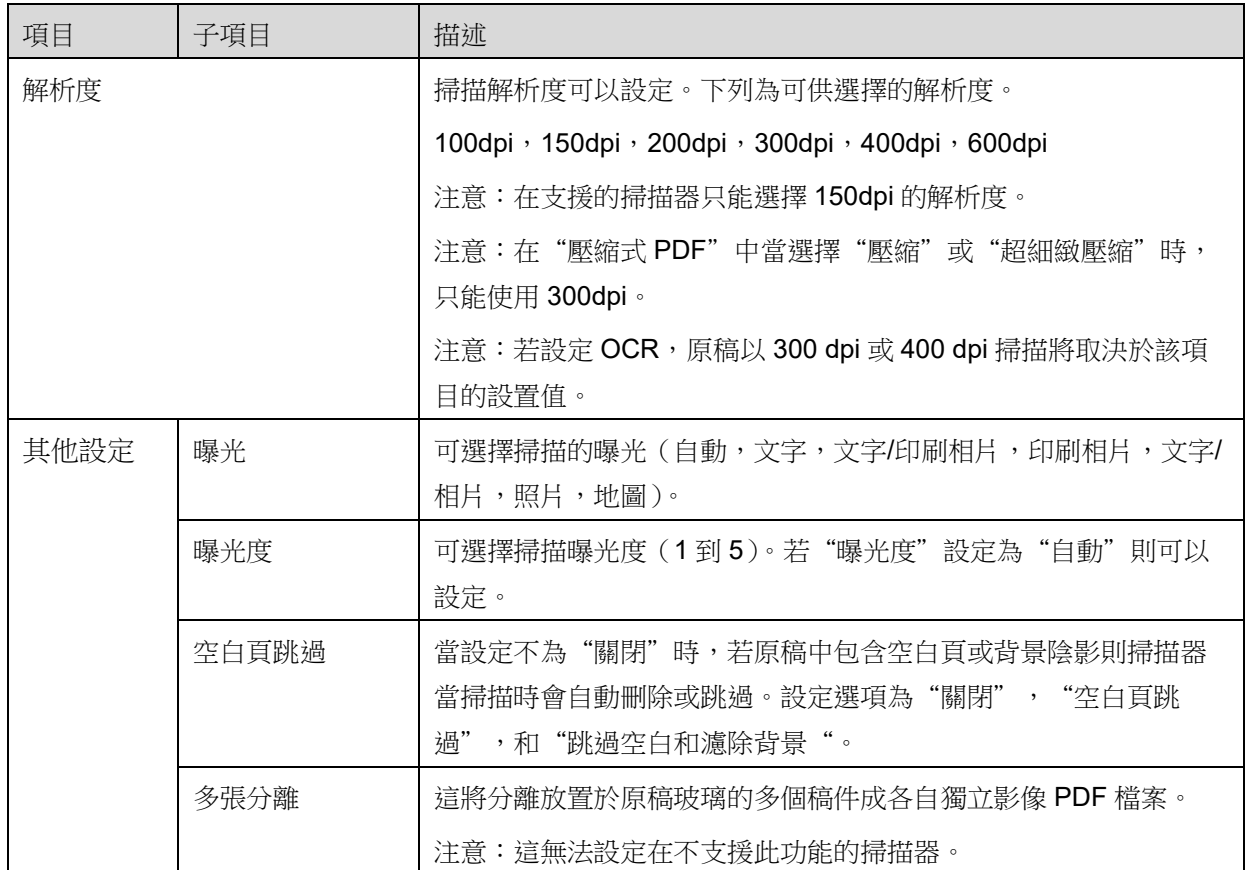

\*1 對於某些型號,為 PDF/A-1a 或 PDFA-1b。

\*2 對於某些型號,DOCX,XLSX 和 PPTX 也可以選擇。

\* <sup>3</sup> 對於某些型號,若選擇 PDF/A-1a 或 PDF/A-1b 也可能可以設定的。

II. 當您完成所有設定,輕按"掃描"開始掃描文件。

- Ⅲ. 在輕按"掃描"按鈕之後,在掃描器操作面板會顯示目標的掃描器資訊("顯示名稱"和"驗證 碼")並畫面切換到等待階段(準備掃描)。
- IV. 在您的行動裝置顯示確認所選掃描器的資訊,然後擺放文件到掃描器。 注意:若您設定"多張分離",稿件應放置於原稿玻璃,並且在掃描時,自動送稿機應保持開啟。
- V. 在彈出式對話框中選擇"掃描"然後繼續。
- <span id="page-16-0"></span>VI. 掃描資料會傳送到本應用程式。
	- 若只接收單份文件,資料的內容會顯示出來。若資料包含多頁時,會顯示第一頁。
	- 若接收多個掃描資料,將會顯示第一個接收到的資料,您可以透過"<"和">"按鈕來瀏覽接 收資料的順序。 注意:從清單中輕按任一資料來預覽接收的資料。然而,此資料只能與剩餘接收的資料一起儲 存。

至於預覽的操作,請參閱第 [9.3](#page-26-0) 節。

VII. 在此階段可重新命名剛掃描好的檔案名稱。如果接收到多個掃描資料,序號會新增到檔案名稱的最後 面。

若需要,則輸入新的檔案名稱並且輕按"確定"。

輕按"儲存"或"大量儲存"來儲存檔案)。

VIII.選擇目的資料夾然後輕按"儲存到這裡",來儲存檔案到您行動裝置資料夾內。

若接收多頁掃描資料,會列出接收到的資料清單。輕按"儲存"並然後完成步驟 VII 和 VIII 去儲 存檔案到您的行動裝置所選的資料夾。(在步驟 VII 輸入檔案名稱時附加流水編號在後面。)

注意:即使此應用程式可以存取您行動裝置中的檔案系統,但卻無法如同使用其他應用程式(如檔案管 理員等)存取內部儲存空間而儲存檔案。所以當解除安裝此應用程式時,儲存在內部儲存空間中的檔案 也將被刪除。

注意:不可能在多個接收文件中只儲存特定檔案。

注意:如果您解除安裝此應用程式,使用此應用程式時儲存在您的行動裝置中的資料將被刪除。資料 儲存於以下資料夾中。依據需要備份資料:

/Android/data/jp.co.sharp.printsystem.sharpdeskmobile\_int/files/SharpdeskMobileInt/

### <span id="page-17-0"></span>**5.2** 從掃描器操作面板掃描

若掃描器不支援"從您的行動裝置掃描",則從掃描器操作面板依照以下步驟掃描。

當掃描時,解析度、檔案格式和其它掃描設定必須在 MFP 操作面板上設定。

注意:請確定掃描器操作面板不是顯示位址目錄狀態。若畫面停在顯示位址目錄時,則此操作無法正常 工作。

I. 輕按"掃描"。

II. 當顯示"從 MFP 掃描步驟完成:"對話框時,請輕按"確定"來掃描。擺放欲掃描的文件,依照掃描器操 作面板的步驟來完成掃描。有關的詳細資訊,請參閱掃描器的操作手冊。 注意:若對話框顯示的"顯示名稱"和"檢索字母",請確認顯示在掃描器操作面板上的是相同的數 值。

III. 從第 [5.1](#page-14-0) 節步驟 [VI](#page-16-0) 開始完成這個過程。

# <span id="page-18-0"></span>**6** 列印

可列印儲存在該應用程式的文件,儲存在您行動裝置的照片影像,網頁和接收的電子郵件。

#### 在應用程式中選擇儲存文件

儲存在本應用程式的文件可以選擇下列的操作。

支援的檔案格式為 JPEG、TIFF, PNG, PDF (包括壓縮式 PDF 和加密 PDF) 和 OOXML 檔案 (DOCX, XLSX, PPTX)。

注意:請瀏覽此網站的詳細資訊,查詢印表機能否列印 DOCX,XLSX 和 PPTX 檔案。

會顯示在本應用程式儲存的檔案和資料夾清單。請參閱第 [9.1](#page-25-1) 節來修改檔案/資料夾清單或第 [9.2](#page-25-2) 節來搜 尋檔案/資料夾。選擇檔案顯示預覽影像和列印設定。

● 欲一次列印多個檔案,則輕按"選取多個"。核選框會出現在清單的左側。 撰擇要列印的文件,然後輕按"選擇"。 注意:被選取的多個檔案會預覽顯示並依順序列印。若多個檔案列印(工作傳輸)時發生錯 誤,只有發生錯誤前的文件可以列印出來。

### 選擇照片

可選擇儲存在"相簿"(名稱取決於您的行動裝置)的照片。 注意:只有 JPEG, TIFF 和 PNG 可以列印。

儲存在您的行動裝置的照片將會列出來。輕按任一縮圖來預覽影像。 注意:若行動裝置的可用記憶體空間不足則無法顯示預覽。

### 列印網頁

可使用應用程式瀏覽網頁並列印。

注意:您的行動裝置需要連接網際網路來瀏覽網頁。

覽網頁分享給本應用程式則可能可以列印。

在應用程式中會開啟網頁瀏覽器。輸入網頁的網址來檢視,然後 輕按"列印"。 注意:有一種情況,不是網頁中的所有內容都可以列印。在這種情況下,可以使用另外的網頁瀏覽器瀏

#### 列印電子郵件

在應用程式中收到的電子郵件可以列印出來。 注意:您的行動裝置需透過網際網路連接來接收電子郵件。 注意:您無法透過本應用程式來發送電子郵件。

從指定的電子郵件伺服器列出收到的電子郵件。選擇一封電子郵件並開啟檢視。

⚫ 會顯示取得數量設定和電子郵件訊息顯示篩選設定功能表。

將顯示選擇的電子郵件內文。

預設情況下,不會顯示電子郵件附加的影像檔。輕按"下載影像"來顯示附加的影像檔。 輕按"選擇"。

### <span id="page-19-0"></span>列印附加檔案

在郵件顯示畫面中,輕按"列印附加檔案"。 在顯示的檔案清單輕按欲列印的附加檔案。

> ⚫ 可以一次列印多個檔案。 輕按"選取多個"以顯示核選框,然後選擇要列印的檔案,然後輕按"列印"。 注意:被選取的多個檔案會依順序列印。若多個檔案列印(工作傳輸)時發生錯誤,只有發生 錯誤前的文件可以列印出來。

若在印表機/掃描器清單中選擇"總是使用 NFC/QR 碼選擇印表機/掃描器",當您選擇一個檔案(照片,網 頁,電子郵件或電子郵件附件)來列印,則會出現"觸碰目標印表機/掃描器上的 NFC"的畫面,並且您可 以手持行動裝置到指定印表機的 NFC 觸碰區或讀取 QR 碼來列印。若在印表機/掃描器清單中選擇"總是 透過 Wi-Fi Direct 連接到印表機/掃描器"時,將顯示列出可以使用 Wi-Fi Direct 連接的印表機書面。輕 按以從清單中選擇您要使用的印表機。

將顯示列印設定功能表和欲列印網頁的預覽。輕按預覽影像可放大。 至於預覽的操作,請參閱第 [9.3](#page-26-0) 節。

- 您可以列印多個檔案。若您欲新增另一檔案來列印,則輕按 + 。 注意:被選取的多個檔案會依順序列印。若多個檔案列印(工作傳輸)時發生錯誤,只有發生 錯誤前的文件可以列印出來。 注意:在選擇網頁/電子郵件之後,可以新增欲列印網頁/電子郵件。例如,若已經選擇列印網頁/ 電子郵件為奇數頁且雙面列印,則新增的網頁/電子郵件會開始列印於已經選擇網頁/電子郵件的 最後一頁的反面。
- 欲刪除新增的 檔案,輕按 「 。選擇欲從清單中刪除的檔案,然後輕按 "刪除"。

以下列印設定可供選擇:

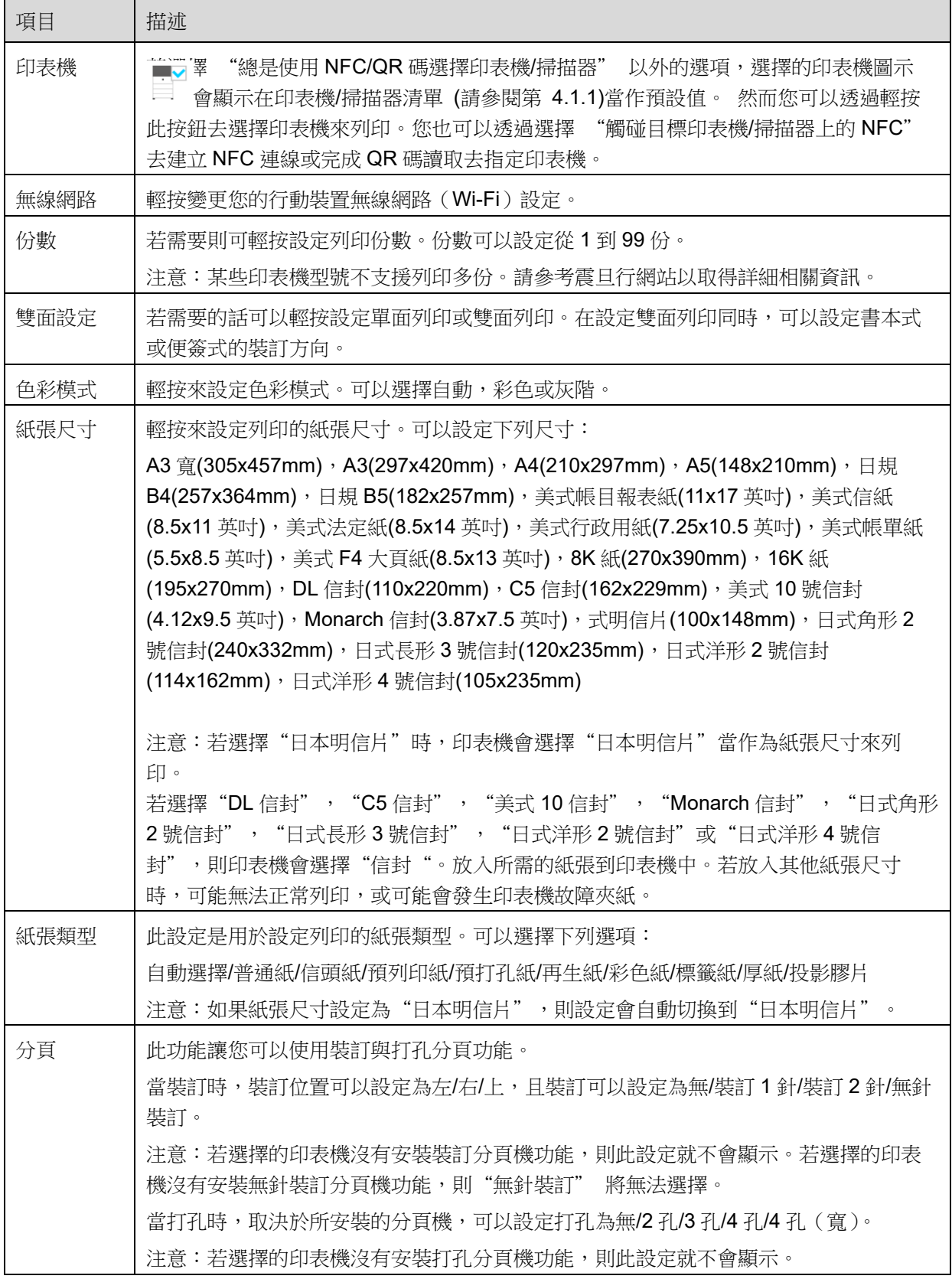

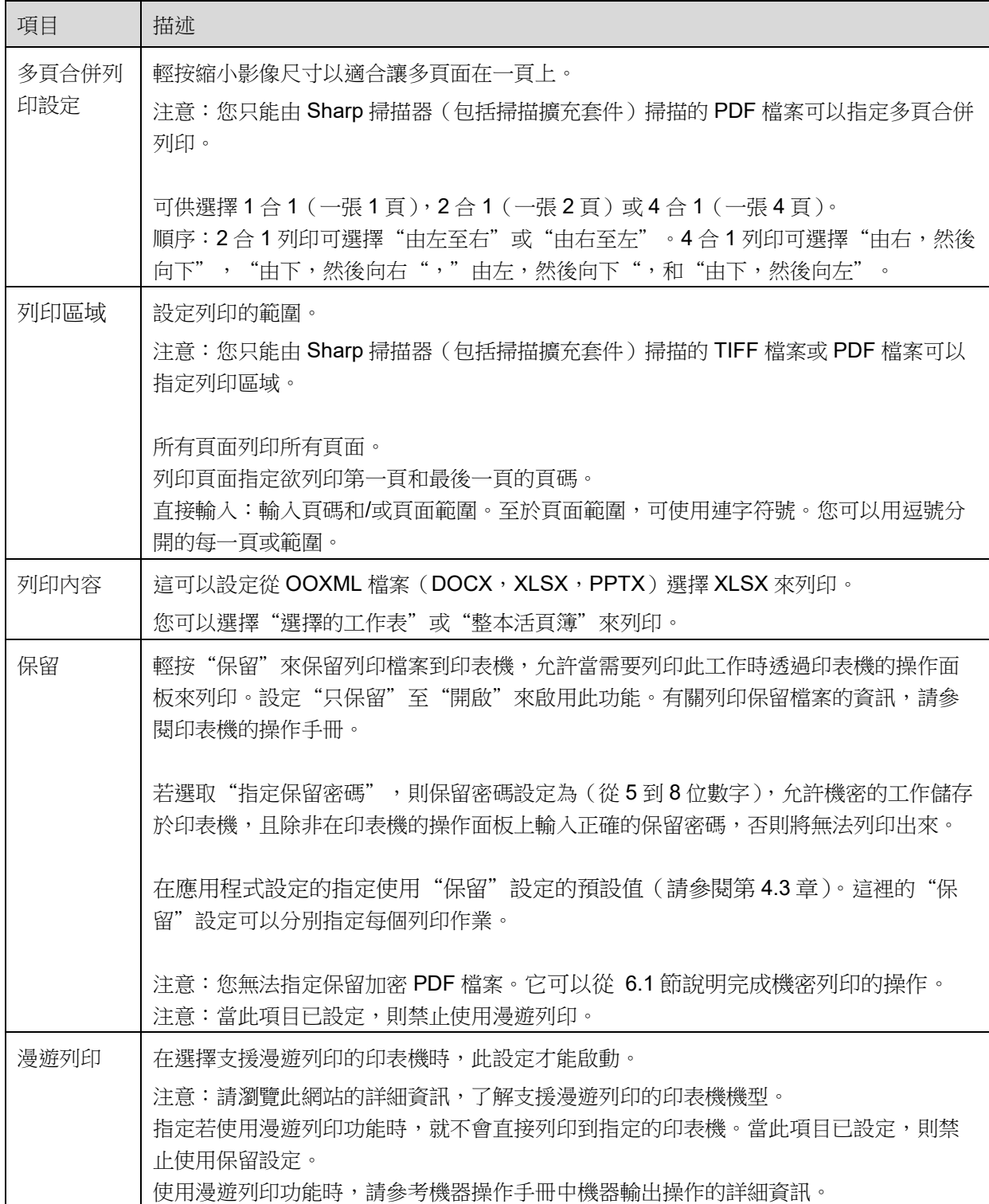

輕按"列印"。

會顯示"開始列印嗎?"的對話框。輕按"確定"來列印影像。

注意:若選擇的印表機沒有安裝所需的擴充套件來列印檔案,則會顯示錯誤。請選擇另外一台印表機。

注意:若使用 Wi-Fi Direct 連接執行列印,則在列印完成後螢幕返回主螢幕選單時,將關閉連接。

注意:如果您的行動裝置時區設定為美國時區之一,則無法讀取 QR 碼。

## <span id="page-22-0"></span>**6.1** 列印加密 **PDF** 檔案

若您欲列印加密 PDF,操作步驟如下:

注意:不同印表機型號的列印步驟可能會有所不同。有關詳細資訊,請參閱您正在使用的每個型號的使 用者手冊。

- I. 當顯示"此加密 PDF 資料在多工緩衝佇列."對話框時。輕按"OK"。
- II. 輕按"工作狀態"。
- Ⅲ. 選擇"列印"頁籤,然後輕按"多工緩衝"。
- IV. 會列出從本應用程式傳送的列印工作。請選擇該工作,然後在動作面板上輕按"輸入加密 PDF 的密 碼."。
- V. 當顯示"請輸入密碼."對話框時。輕按"OK"即可開始列印。

# <span id="page-23-0"></span>**7** 附加檔案到電子郵件

儲存於本應用程式的文件可以附加到電子郵件。 注意:欲使用電子郵件應用程式則必須先設定。

- I. 輕按主畫面的"附加檔案到電子郵件"。
- II. 會顯示在本應用程式儲存的檔案和資料夾清單。輕按任何檔案來附加到電子郵件。請參閱 [9.1](#page-25-1) 節修 改檔案/資料夾清單或 [9.2](#page-25-2) 節搜尋檔案/資料夾。 輕按所選檔案來預覽。至於預覽的操作,請參閱 [9.3](#page-26-0) 節。 要選擇多個檔案,在清單中輕按"選擇多個",然後選擇清單左側的核選框(不會顯示預覽)。

III. 若附加單個檔案,輕按功能表的"附加檔案到電子郵件"。電子郵件應用程式會執行並且顯示附加檔 案的郵件。(若已安裝兩個或更多的電子郵件應用程式,會列出所有已安裝的電子郵件應用程式供選 擇。選擇您欲使用的任意應用程式,然後就會顯示附加檔案的電子郵件)。 若附加多個檔案,輕按功能表的"傳送到應用程式"。您可以從清單的應用程式中,選擇一個電子郵 件應用程式來傳送檔案。 編輯完成後傳送該電子郵件。

# <span id="page-24-0"></span>**8** 傳送到應用程式

儲存在本應用程式的文件可以傳送到其他應用程式。

- I. 會顯示在本應用程式儲存的檔案和資料夾清單。輕按任何檔案來預覽。請參閱第 [9.1](#page-25-1) 節修改檔案/資 料夾清單或第 [9.2](#page-25-2) 節搜尋檔案/資料夾。 輕按所選檔案來預覽。至於預覽的操作,請參閱第 [9.3](#page-26-0) 節。 要選擇多個檔案,在清單中輕按"選擇多個",然後選擇清單左側的核選框(不會顯示預覽)。
- II. 輕按功能表的"傳送到應用程式"。
- III. 列出可用的應用程式清單。 欲傳送檔案則從應用程式清單中選擇另外的應用程式。

## <span id="page-25-0"></span>**9** 檔案總管

可以管理儲存於應用程式的檔案或資料夾。可用的操作包括以下幾個功能:

- ⚫ 顯示儲存在應用程式的檔案和資料夾清單。
- 搜尋檔案和資料來
- ⚫ 預覽檔案
- 變更檔案/資料夾名稱,或移動或刪除檔案/資料夾
- 建立資料來。

### <span id="page-25-1"></span>**9.1** 變更檔案**/**資料夾清單

您可以切換檔案和資料夾儲存選項,搜尋檔案和資料夾,排序檔案和資料夾清單或切換檢視。 注意: 搜尋檔案和資料夾, 跳至第 [9.2](#page-25-2) 節。

您可以通過按標題欄右側的選單鍵(三點圖示)來選擇以下功能之一。

- 輕按"切換到內部儲存空間(或"切換到儲存區")"來切換儲存選項以顯示儲存檔案和資料夾的 清單。儲存選項包含內部儲存空間或儲存區(包括 SD 記憶卡)。
- 輕按"排序"來排序檔案/資料夾清單。可供選擇排序的條件為"時間","檔案名稱","檔案大 小"或"檔案類型",可以選擇排序順序為"升序"或"降序"。
- 輕按"切換顯示"來切換顯示檔案/資料來清單。當輕按時則由清單檢視(如下左圖所示)切換到圖 示檢視(如下右圖)。當再次輕按時則由圖示檢視切換到清單顯示。

### <span id="page-25-2"></span>**9.2** 搜尋檔案**/**資料夾

輕按標題欄右側的功能表鍵而顯示功能表後選擇"搜尋"。將顯示搜尋檔案對話框。

在搜尋工具列輸入您欲搜尋的完整的,或部分檔案名稱。將顯示包含搜尋字元的檔案清單。

若欲從搜尋結果中可以再次進一步搜尋,則可輕按功能表鍵而顯示功能表後使用"進階搜尋"。

下列條件可以指定為進階搜尋的結果。

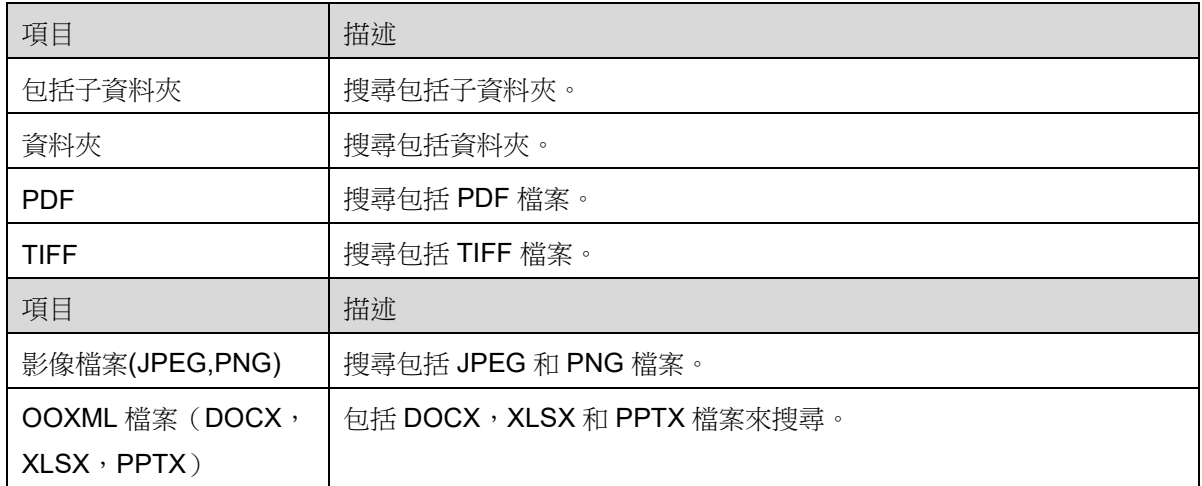

您可以變更搜尋結果的顯示順序或切換顯示。請參閱第 [9.1](#page-25-1) 節。

### <span id="page-26-0"></span>**9.3** 預覽檔案

您可以從檔案/資料夾清單中預覽檔案。

注意:若行動裝置的可用 記憶體 空間不足則無法顯示預覽。

請使用兩根手指來放大/縮小預覽影像。(雙指放大/雙指縮小)

輕按 順時針方向旋轉預覽 90 度。

注意:即使在預覽旋轉和/或縮放後執行其他的操作,原稿尺寸和/或影像方向則仍會保持原本的樣子。

注意:某些檔案格式無法預覽或旋轉(請參閱第[2](#page-3-0)章)。

對於檔案包含多個頁面,向上和向下滾動可以預覽每一頁。

輕按"使用其他應用程式開啟"(輕按標題欄右側的功能表鍵,然後輕按"使用其他應用程式開啟"。)選擇 適合的應用程式來預覽檔案。

### <span id="page-26-1"></span>**9.4** 重新命名**/**移動**/**刪除檔案**/**資料夾

輕按並按住您欲重新命名/移動/刪除的檔案/資料夾。會顯示彈出式功能表。

### 重新命名檔案**/**資料夾

輕按"重新命名檔案(資料夾)"。會顯示"重新命名檔案(資料夾)"的對話框。輸入新的名稱然後輕按"確 定"。

注意:您只可以一次重新命名一個檔案/資料夾的名稱。您無法一次重新命名多個檔案/資料夾。 注意:檔案的副檔名無法變更。

#### 移動檔案**/**資料夾

輕按"移動"。會顯示"移動"的畫面。選擇目的資料夾並且輕按"移動到這裡"。

您也可以依照以下步驟來移動檔案/資料夾:

● 在檔案/資料夾清單中輕按"選擇"。核選框會顯示於清單的左側,然後勾選您欲移動的檔案/資料 夾,之後輕按輕按"移動"來移動。 會顯示"移動"的畫面。選擇目的資料夾並且輕按"移動到這裡"。

注意:如果您解除安裝此應用程式,使用此應用程式時儲存在您的行動裝置中的資料將被刪除。資料儲 存於以下資料夾中。依據需要備份資料:

/Android/data/jp.co.sharp.printsystem.sharpdeskmobile\_int/files/SharpdeskMobileInt/

#### 刪除檔案**/**資料夾

輕按"刪除"。會顯示"刪除檔案/資料夾"的對話框。輕按"確定"來刪除檔案/資料夾。 您可選擇在刪除之前預覽檔案:

⚫ 在預覽畫面輕按"刪除此檔案"。(請參閱第 [9.3](#page-26-0) 節)。

若您欲刪除多個檔案/資料夾,在檔案/資料夾清單輕按"選擇"。 核選框會顯示於清單的左側,輕按任何檔案/資料夾然後輕按"刪除"。

### <span id="page-27-0"></span>**9.5** 建立資料夾

I. 移到您欲建立新資料夾的資料夾下。

II. 輕按"建立資料夾"。

III. 會顯示"建立資料夾"對話框。輸入新資料夾名稱,然後輕按"建立"來建立資料夾。

注意:如果您解除安裝此應用程式,使用此應用程式時儲存在您的行動裝置中的資料將被刪除。資料儲 存於以下資料夾中。依據需要備份資料:

/Android/data/jp.co.sharp.printsystem.sharpdeskmobile\_int/files/SharpdeskMobileInt/

# <span id="page-28-0"></span>**10** 從外部應用程式列印

從行動裝置中其他應用程式所傳送的資料可以從本應用程式列印出來。

- I. 在其他應用程式中開啟您想要列印的檔案 (JPEG, TIFF, PNG, PDF, DOCX, XLSX 或 PPTX) 。
- II. (使用"圖片庫" 當作範例。)輕按螢幕顯示功能表,然後輕按"分享"會顯示應用程式清單。輕 按"SharpdeskMobile"來傳送檔案。
- Ⅲ. 關於檔案的列印設定功能表顯示預覽部分,詳見第[6](#page-18-0)節後續的步驟。 (頁數 [20\)](#page-19-0)。

Android, Android logo, Google, Google logo, Google Play 和 Google Play logo 是 Google LLC 的商標或註冊商標。

Sharpdesk 是 Sharp 公司在美國和其他國家的商標或註冊商標。

所有其他公司名,產品,服務和此處使用的商標是為各自所有者的商標或註冊商標。 QR 碼是 DENSO WAVE INCORPORATED 的商標。

該軟體包含以下模組。

Apache Commons Net / SNMP4J / Support Library / javamail-android/Zip4j / zxing / Material Icon

AN0250TW-001